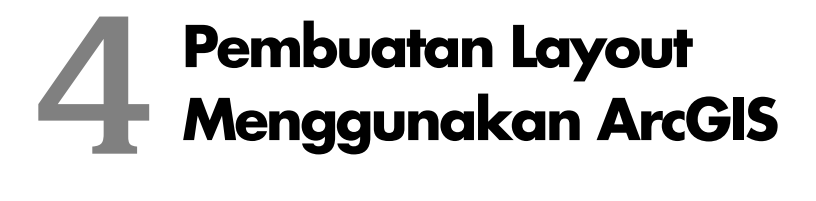

#### *Bab ini membahas:*

- **\*** Membuat View Frame dan Memasukkan Gambar.
- Membuat Bingkai Gambar dan Judul Peta.
- Membuat Legend Gambar.
- Pengaturan Skala.
- Membuat Orientasi.
- ◆ Mengatur Grid.
- **Menampilkan Insert Peta.**
- Mengedit Teks Legend dan Simbol.

ayout pada ArcGIS adalah proses hasil keluaran dari pekerjaan proyek suatu *view*. Pada layout, Anda dapat menentukan letak dari *legend*, orientasi, dan grid. Layout ayout pada ArcGIS adalah proses hasil keluaran dari pekerjaan proyek suatu *view*. Pada layout, Anda dapat menentukan letak dari *legend*, orientasi, dan grid. Layout merupakan proses yang dilakukan setelah proses editing dilakukan agar tidak terjadi perubahan posisi pada saat mencetak.

### **Membuat View Frame**

View frame atau yang lebih dikenal bingkai peta merupakan garis yang membatasi informasi peta. Semua komponen peta berada di dalam garis tepi peta atau dengan kata lain tidak ada informasi yang berada di luar garis tepi peta. Komponen peta yang dimaksud berada di dalam garis tepi meliputi judul peta, skala peta, orientasi peta, legenda peta, sumber peta, dan garis lintang dan bujur peta. Garis tepi peta terdiri dari empat garis yang berhubungan pada ujungnya dan membentuk siku-siku atau sudut 90 derajat, sehingga membentuk bangun segi empat. Garis tepi peta ini dapat didesain dengan ketebalan tertentu, yaitu ketebalan sama atau ketebalan berbeda, terserah kepada desain Anda dalam membuat bingkai peta.

Tapi sebelum Anda membuat view frame, terlebih dahulu Anda mengatur ukuran kertas yang akan Anda gunakan dalam layout peta. Ukuran kertas ini sesuai tujuan peta yang Anda buat, seperti berukuran A3, A4, A5, A6, B4, B5, B6, letter, portrait, legal, dan lain-lain. Peta dalam ukuran kecil atau ukuran A4 dapat dibuat garis tepi sebanyak satu garis atau dua garis dengan ketebalan yang berbeda. Tebal garis dapat dibuat dengan ukuran sekitar 0,5 mm untuk garis tepi bagian dalam dan 1,5 mm untuk garis tepi peta bagian dalam. Ukuran ini hanya ukuran perkiraan saja dan tidak mutlak harus setebal itu, Anda dapat mengkreasikan sendiri dalam mendesain ukuran lebar peta atau ukuran kertas dengan tebal garis tepi peta yang akan Anda buat.

#### **Mengatur Ukuran Kertas**

Langkah pertama untuk membuat view frame adalah mengatur ukuran kertas. Cara mengatur kertas pada ArcMap 10.1 sebagai berikut:

> Co Untitled - ArcMap File Edit View Bookmarks Insert Selection L New... Ctrl+N 戌 Open...  $Ctrl + O$ 圓  $Ctrl + S$ Save Save As... Save A Copy... Share As  $\overline{\phantom{a}}$ Add Data × 8 Sign In... ArcGIS Online... HH  $\Box$ Page and Print Setup... œ Print Preview... Page and Print Setup ₿ Print...  $\sim$

1. Klik **File > Print and Page Setup**.

*Gambar 4.1 Mengatur ukuran kertas* 

2. Pilih ukuran kertas **Orientation** dan centang **Scale Map**.

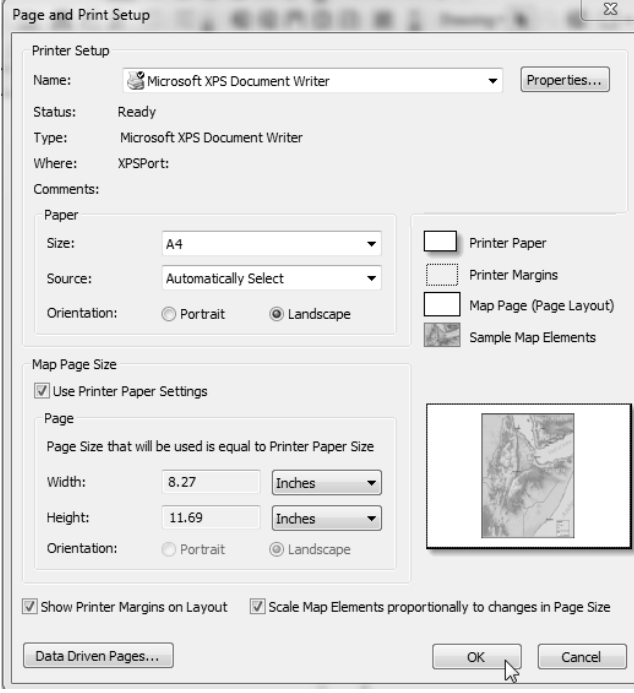

*Gambar 4.2 Pilihan kertas layout* 

Pada Gambar 4.2, ukuran kertas yang dipakai adalah A4 dan Orientation-nya adalah Landscape. Pastikan juga mengaktifkan centang pada kolon "Scale Map Elements Proportionally to changes in page size".

- 3. Klik **OK**.
- 4. Klik **View >** pilih **Layout View**.

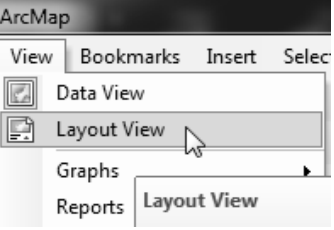

*Gambar 4.3 Tool Layout View* 

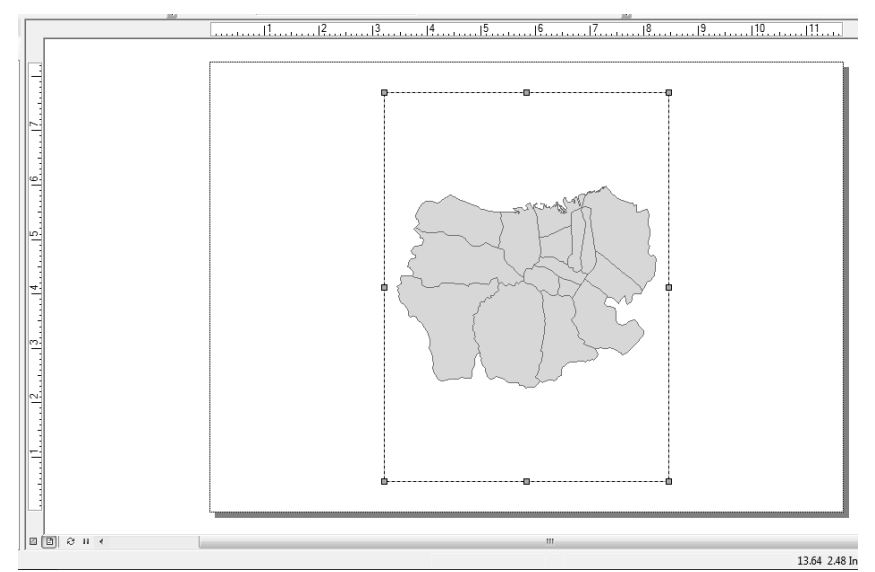

5. Secara otomatis, jendela layout dan peta yang Anda olah sudah aktif dan akan muncul pada layout view.

*Gambar 4.4 Tampilan layout view* 

#### **Mengatur Layout View**

Secara otomatis, peta dasar yang sudah Anda olah pada Data View akan muncul pada jendela layout. Hasilnya terlihat kurang menarik karena tidak ada ruang untuk membuat Legend di sisi peta. Jika peta berada di tengah jendela layout, Anda dapat mengolahnya dengan menggeser dan mengatur ukuran kertas supaya terlihat simetris dan lebih enak dilihat. Berikut langkahlangkah mengatur layout view:

1. Klik hingga aktif view peta, kemudian geser ke arah kiri.

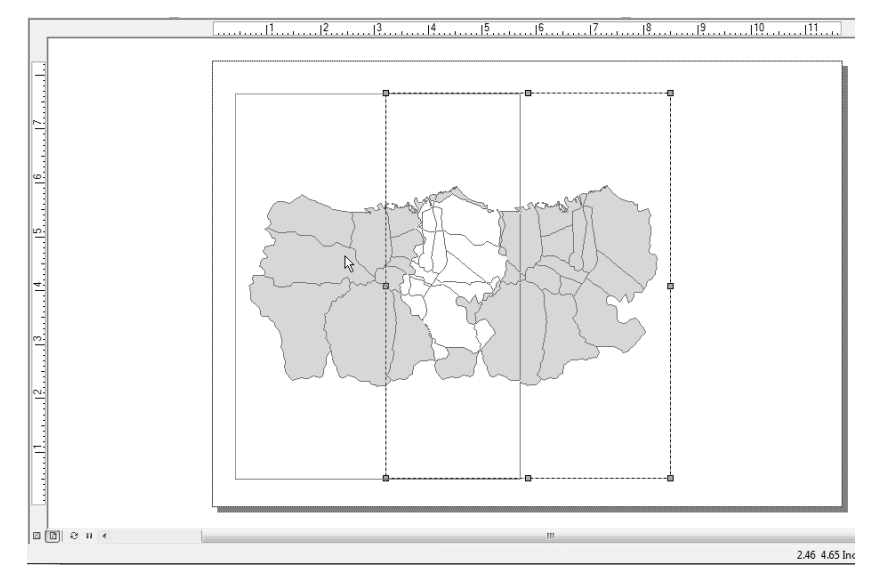

*Gambar 4.5 Cara menggeser view peta* 

2. Atur ukuran supaya simetris dengan menarik tiap sisi garis.

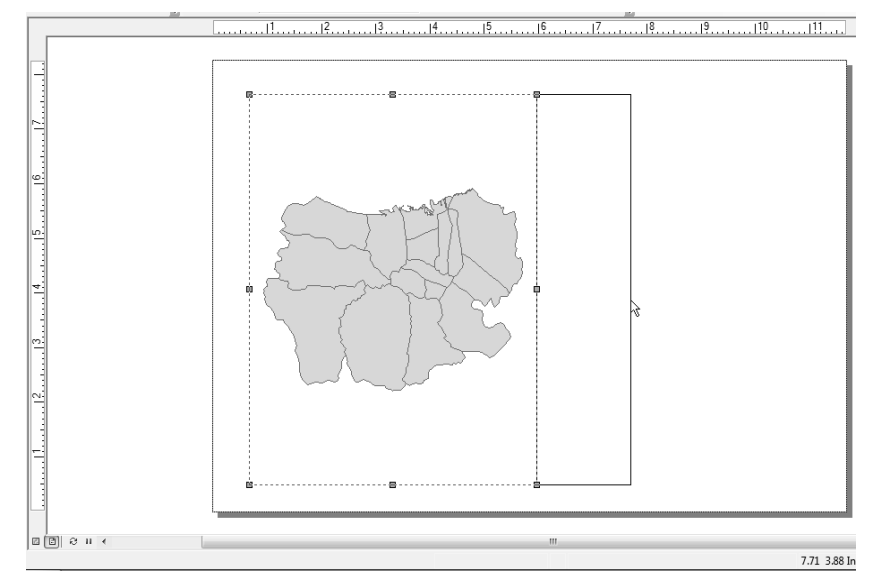

*Gambar 4.6 Mengatur ukuran layout* 

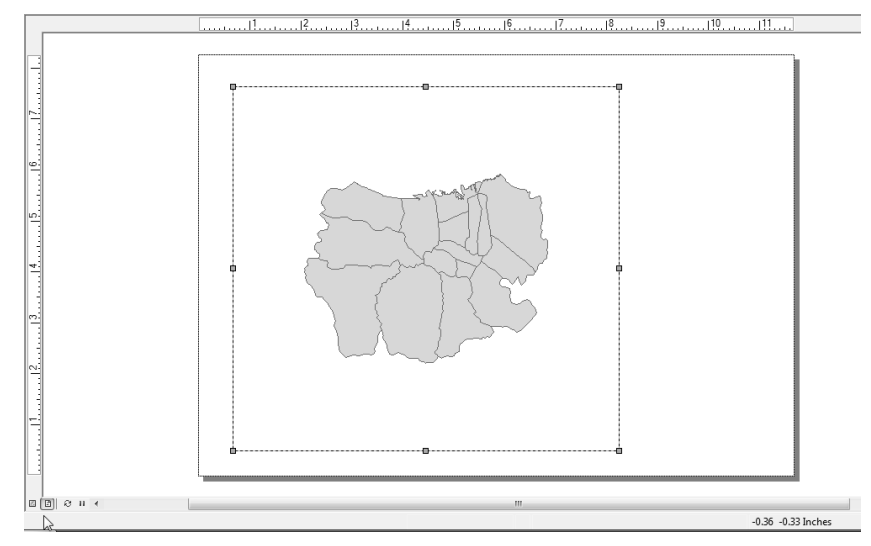

3. Tarik ke arah yang sesuai agar view simetris dan peta berada pada tengah view yang Anda buat supaya lebih enak dilihat.

*Gambar 4.7 Tampilan akhir view frame* 

# **Membuat Bingkai Gambar**

Bingkai pada layout peta dapat Anda buat sesuai kreatifitas Anda, letak legenda, insert, sumber, dan judul dapat Anda letakkan sesuai kreasi pembuat. Dalam layer view, Anda dapat membuat bingkai menggunakan ikon Rectangle. Ikon ini berupa gambar persegi yang dapat Anda gunakan tanpa harus mengatur ukurannya, karena hasil dari gambar yang Anda buat menggunakan rectangle sudah berupa kotak persegi yang simetris. Sehingga, sangat memudahkan Anda dalam pembuatan bingkai gambar. Cara membuat bingkai gambar sebagai berikut:

- 1. Pilih ikon (**Rectangle**) pada tool **Draw**.
- 2. Letakkan pointer pada layer view.
- 3. Klik pada titik awal.
- 4. Drag pointer dengan arah diagonal.
- 5. Lepaskan dan klik ganda tombol.

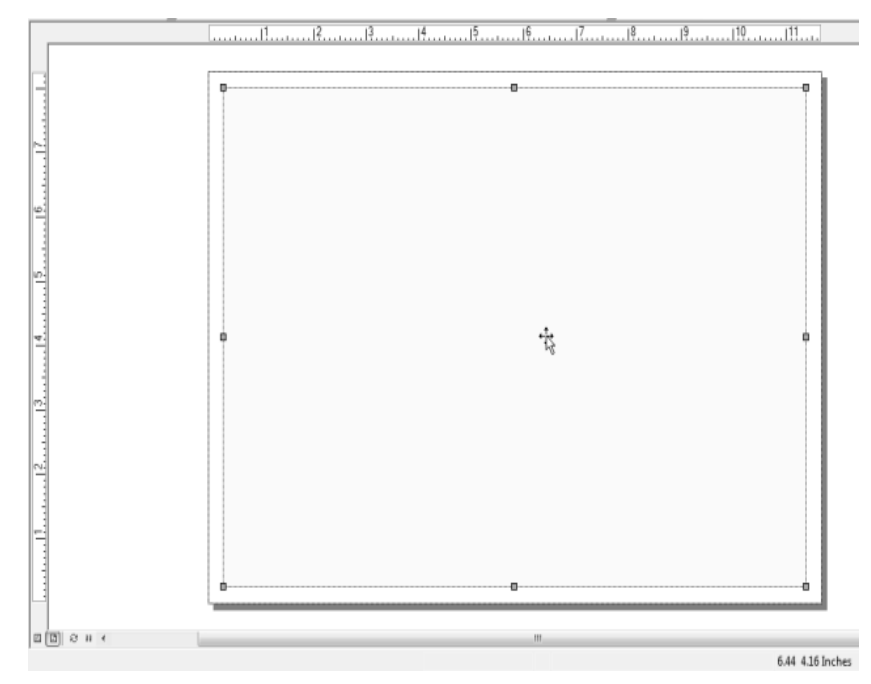

*Gambar 4.8 Tampilan bingkai awal* 

6. Transparansi bingkai dengan klik ganda pada tengah bingkai.

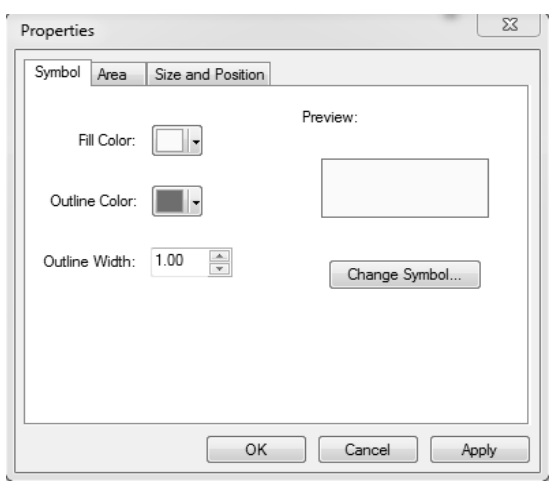

*Gambar 4.9 Pilihan Fill Color* 

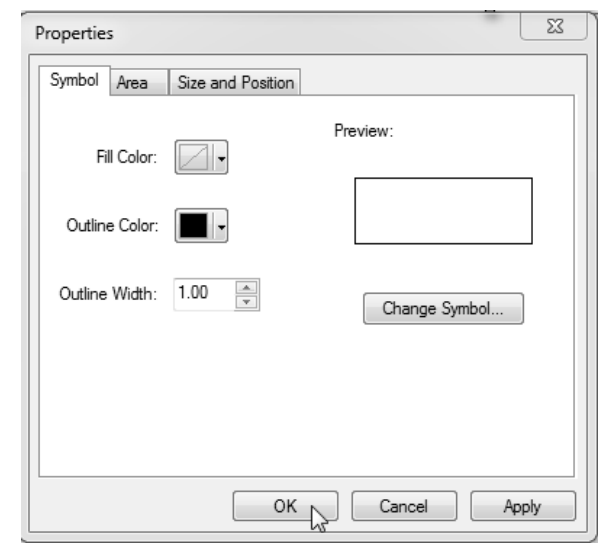

7. Ganti **Fill Color** menjadi **No Color**, kemudian klik **OK**.

*Gambar 4.10 Tampilan transparansi bingkai* 

#### **Membuat Bingkai Legenda**

Setelah membuat bingkai luar, maka Anda harus membuat bingkai legenda untuk meletakkan beberapa keterangan yang terkait peta yang sudah Anda buat, seperti judul peta, legenda peta, skala peta, orientasi peta, insert peta, sumber peta, pembuat peta, dan lain-lain. Proses pembuatannya sama dengan membuat bingkai luar layout, yaitu sebagai berikut:

- 1. Pilih ikon  $\Box$   $\overline{\phantom{a}}$  (**Rectangle**) pada tool **Draw**.
- 2. Letakkan pointer pada layer layout.
- 3. Klik pada titik awal.
- 4. Drag dengan arah diagonal.
- 5. Lepaskan dan klik ganda tombol.

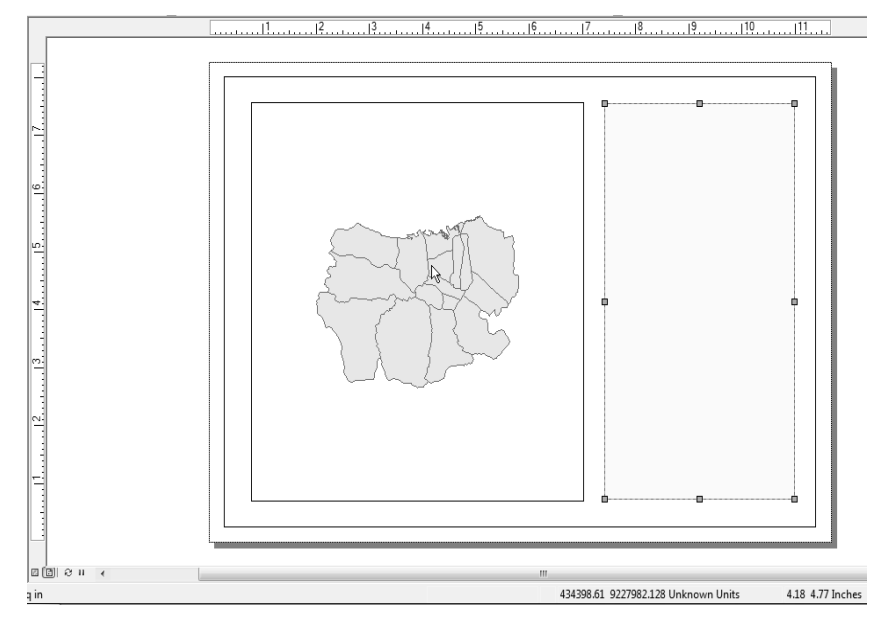

*Gambar 4.11 Tampilan bingkai legenda* 

6. Lakukan transparansi pada bingkai legenda dengan klik ganda pada bingkai legenda.

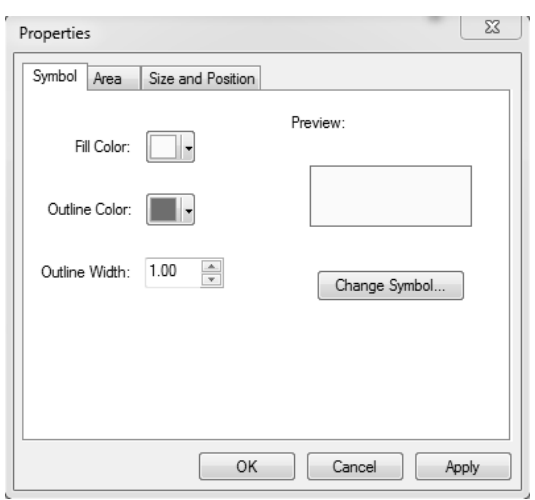

*Gambar 4.12 Tampilan Fill Color* 

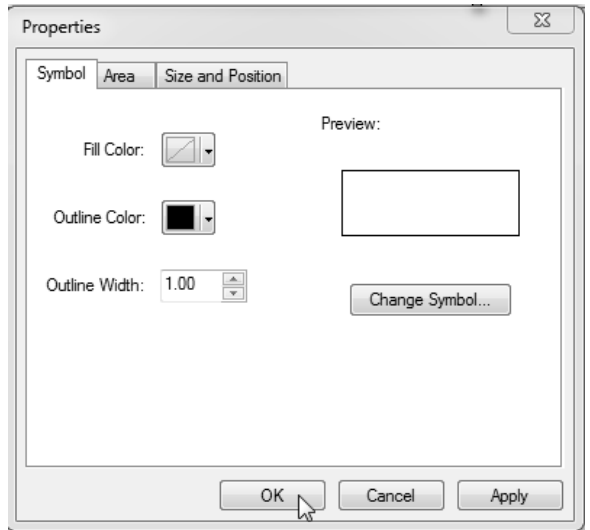

7. Ganti **Fill Color** menjadi **No Color**, kemudian klik **OK**.

*Gambar 4.13 Transparansi bingkai* 

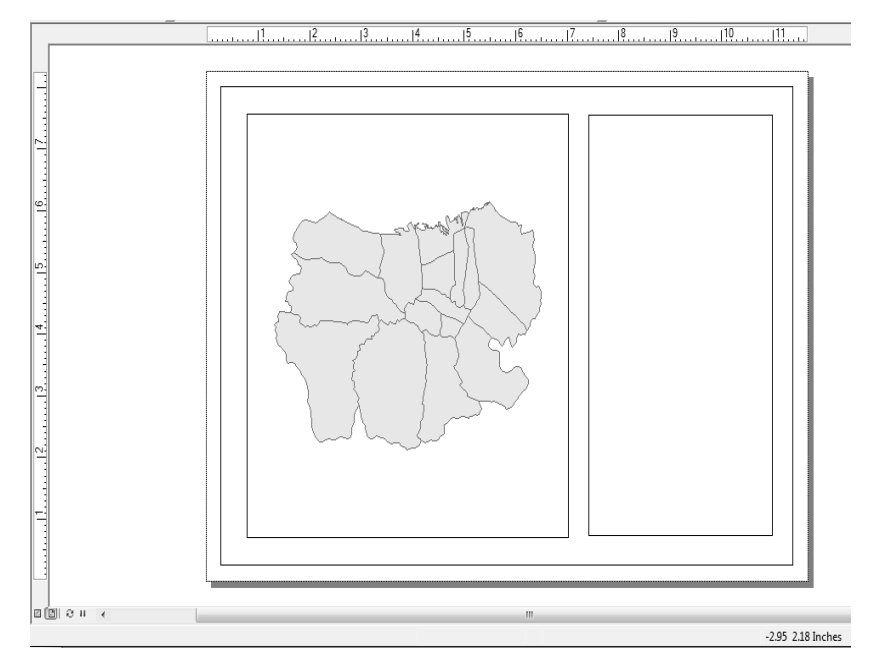

*Gambar 4.14 Tampilan akhir layout view* 

### **Membuat Judul Peta**

Judul merupakan nama daerah atau wilayah yang tergambarkan pada lembar peta tertentu dan diletakkan di atas peta pada sisi tengah. Nama judul peta dan posisinya pada peta sudah baku atau bersifat konvensional, sehingga tidak dapat diubah-ubah lagi. Judul yang akan Anda buat, posisi judul dapat diubah-ubah sedemikian rupa sesuai dengan bentuk wilayah dan aspek 3S (selaras, serasi, dan seimbang) serta kepentingan tertentu. Judul peta biasanya memuat tiga hal, yaitu:

- Tema peta.
- Nama lokasi wilayah yang dipetakan.
- Tahun pembuatan peta.

Tema pada judul peta dibuat sesuai dengan isi peta, informasi dominasi yang tergambar dalam peta, ataupun data-data statistik yang disimbolkan dalam peta tematik. Penentuan tema ini diutamakan satu macam saja yang paling mewakili dan dominan tergambar pada peta tematik. Namun, apabila dikehendaki dan dianggap penting dapat ditampilkan dua tema secara bersamaan, seperti peta laju pertumbuhan ekonomi dan jumlah penduduk miskin.

Lokasi pada peta berupa nama daerah, baik wilayah administrasi maupun bukan wilayah administrasi yang mencerminkan wilayah yang dipetakan sesuai dengan batas wilayah terluar yang digambarkan. Penamaan lokasi peta dengan batas wilayah administrasi meliputi lokasi desa, kecamatan, kabupaten, dan sebagainya. Lokasi wilayah bukan administrasi, antara lain batas pulau atau kepulauan, batas tanah, batas daerah aliran sungai (DAS), dan batas fisik lainnya.

Tahun pada judul peta disesuaikan dengan tahun informasi atau tahun data yang dipetakan. Peta tematik yang menggambarkan atau memetakan data statistik, informasi tahun harus dicantumkan karena data statistik selalu mengalami perubahan. Peta yang memetakan wilayah yang bersifat tetap, seperti kondisi fisik wilayah, maka informasi peta dapat diabaikan.

Beberapa contoh pembuatan peta yang memuat tema peta, lokasi peta, dan tahun pembuatan peta dapat dilihat sebagai berikut:

- Peta produksi padi kabupaten Banjarnegara tahun 2000.
- Peta kepadatan penduduk kota Semarang tahun 2010.
- Peta persebaran perkebunan jati di kabupaten Purworejo tahun 2002.
- Peta potensi fisik kabupaten Temanggung tahun 2011.
- Peta daerah rawan tsunami di kabupaten Kulonprogo tahun 2000.
- Peta pola pemukiman kota Semarang tahun 2012.
- Peta rawan longsor kabupaten Kulonprogo tahun 2000.
- Peta rawan kecelakaan kota Semarang tahun 2000.
- Peta persebaran lahan kritis kabupaten Kendal tahun 2010.
- Peta potensi wilayah kabupaten Sragen tahun 2010.
- Peta kesesuaian lahan kota Semarang tahun 2010.

Cara menampilkan judul pada layout view sebagai berikut:

1. Klik tool **Insert > Title**.

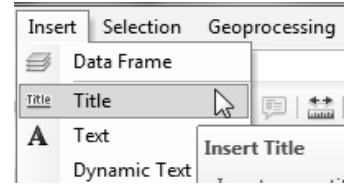

*Gambar 4.15 Menampilkan Title pada layout* 

2. Tulis judul peta yang Anda buat pada kolom yang sudah ada.

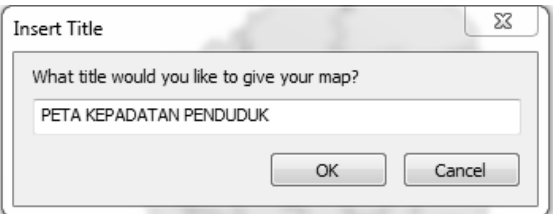

*Gambar 4.16 Memasukkan judul peta* 

3. Selanjutnya, klik **OK**.

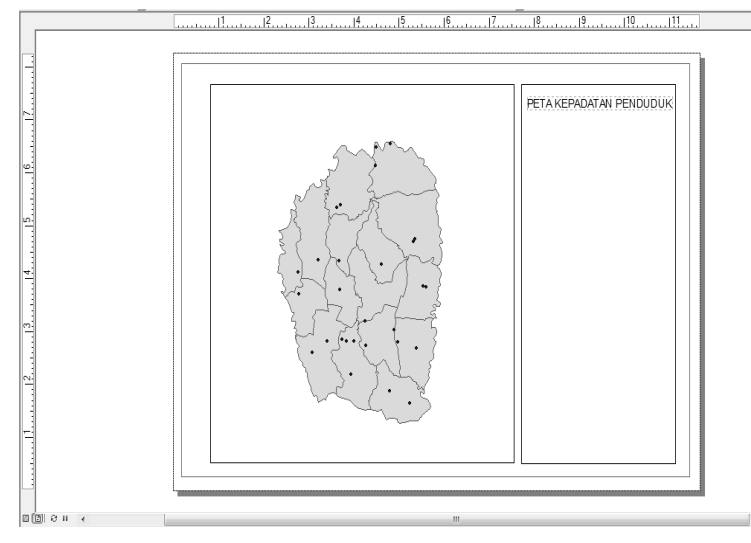

*Gambar 4.17 Layout yang sudah diberi judul* 

## **Membuat Legend Peta**

Legend adalah kolom tambahan pada layout yang biasanya berisi informasi tentang keterangan yang ada pada peta. Keterangan dapat berupa simbol titik, garis, dan area yang ada pada peta, seperti keterang-an simbol titik memberikan keterangan tentang titik kota atau kecamatan, simbol garis memberikan informasi keterangan batas kecamatan atau batas desa, dan lain-lain. Cara menampilkan legend pada ArcMap 10.1 sebagai berikut:

1. Klik **Insert > Legend**.

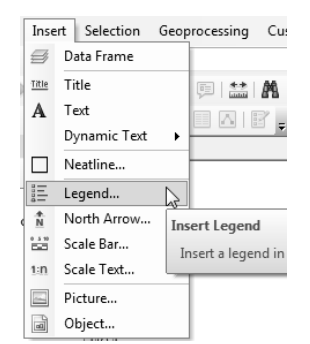

*Gambar 4.18 Pembuatan legend pada layout* 

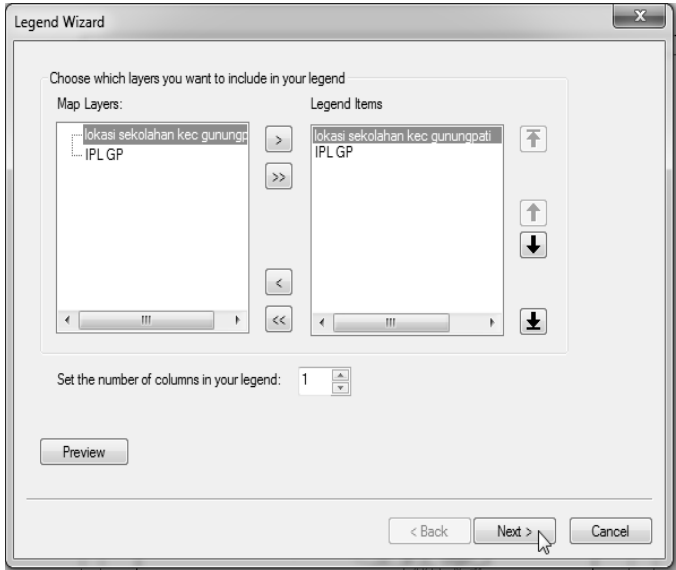

2. Pilih data mana yang akan Anda masukkan ke dalam legend.

*Gambar 4.19 Pilihan data tampilan legend* 

3. Klik **Next**. Atur ukuran huruf untuk legend.

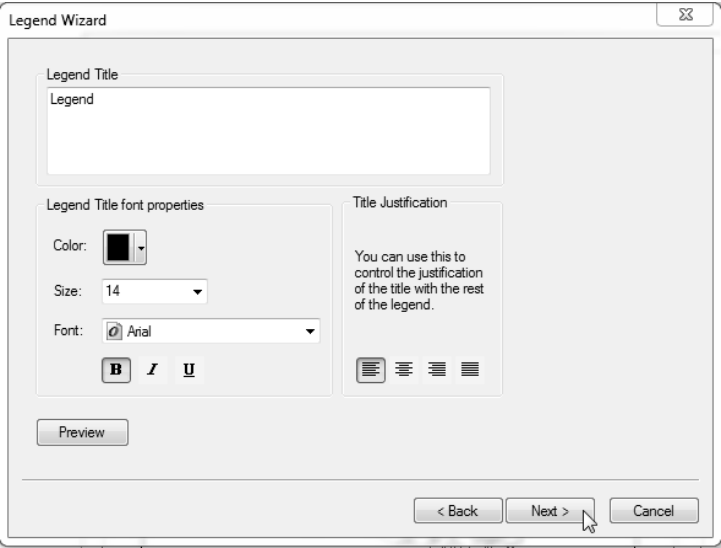

*Gambar 4.20 Mengatur ukuran huruf untuk legend* 

4. Klik **Next**. Atur garis untuk legend.

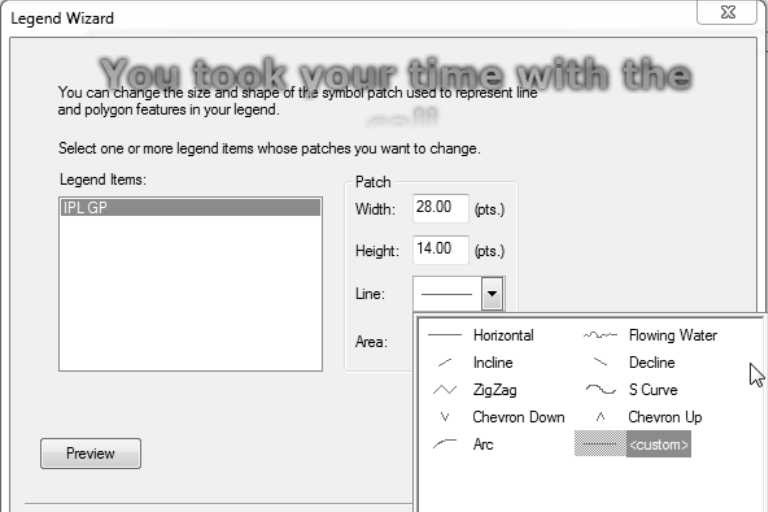

*Gambar 4.21 Mengatur jenis garis untuk legend* 

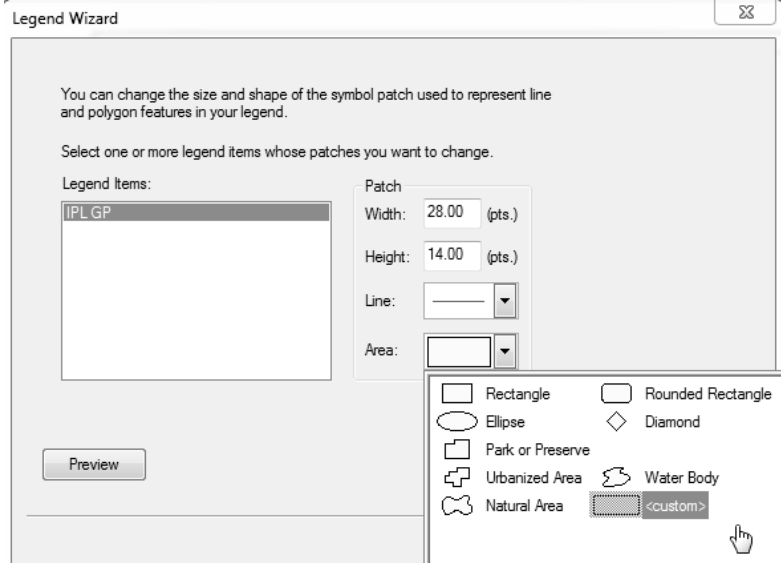

*Gambar 4.22 Mengatur bentuk polygon* 

5. Klik **Next**. Atur bentuk polygon untuk legend.

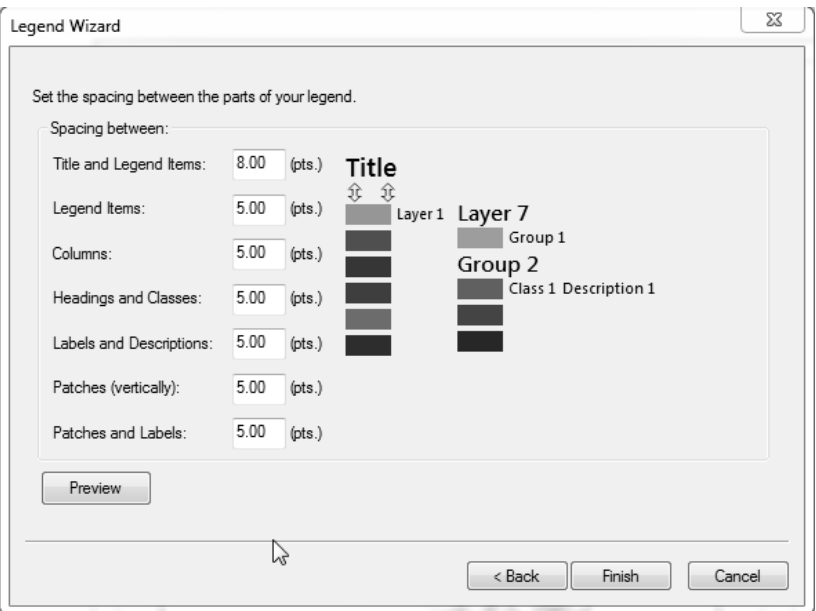

#### 6. Klik **Next**. Atur lebar label untuk legend.

*Gambar 4.23 Mengatur tebal label untuk legend* 

7. Selanjutnya, klik **Finish**.

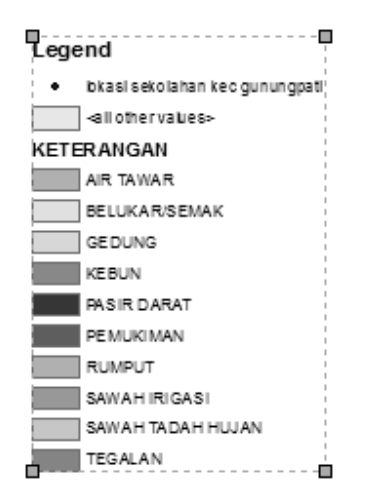

*Gambar 4.24 Legend yang tampil pada layout* 

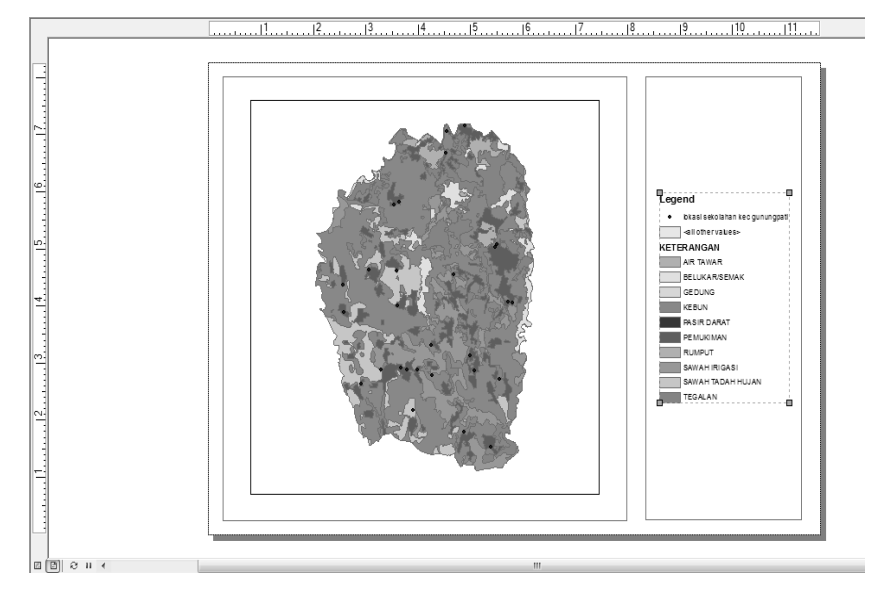

*Gambar 4.25 Tampilan legend pada layout* 

## **Membuat Skala Peta**

Skala adalah perbandingan jarak antara dua titik pada peta dengan jarak dari dua titik sebenarnya. Jarak sebenarnya dari kedua titik dipermukaan bumi disebut jarak *horizontal*. Skala peta selalu dicantumkan karena digunakan untuk memperkirakan atau menghitung ukuran sebenarnya sebuah jarak di permukaan bumi.

Berdasarkan bentuknya, ada dua macam skala peta, yaitu skala angka dan skala garis. Skala angka (skala numerik) merupakan skala yang ditampilkan dalam wujud besaran angka. Contoh skala angka adalah 1:25.000 artinya satu cm pada peta sama dengan 25.000 cm atau 0,25 km di lapangan. Sedangkan skala garis (skala grafis) merupakan skala yang ditampilkan dalam bentuk garis, seperti petunjuk penggaris (sebagai satuan cm) dan keterangan skalanya dalam kilometer (sebagai jarak sebenarnya).

Idealnya, setiap peta harus selalu mencantumkan skala angka dan skala garis. Apabila tidak memungkinkan, skala garis lebih mutlak untuk dicantumkan karena apabila peta tersebut diperbesar atau diperkecil, maka dapat dihitung perubahan skalanya.

## **Menampilkan Skala Angka**

Cara menampilkan skala angka pada layout peta sebagai berikut:

1. Klik **Insert > Scale Text**.

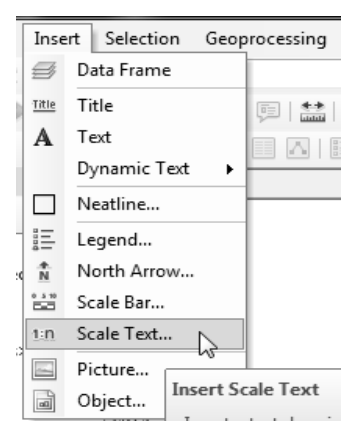

*Gambar 4.26 Menampilkan skala angka* 

2. Pilih skala petanya.

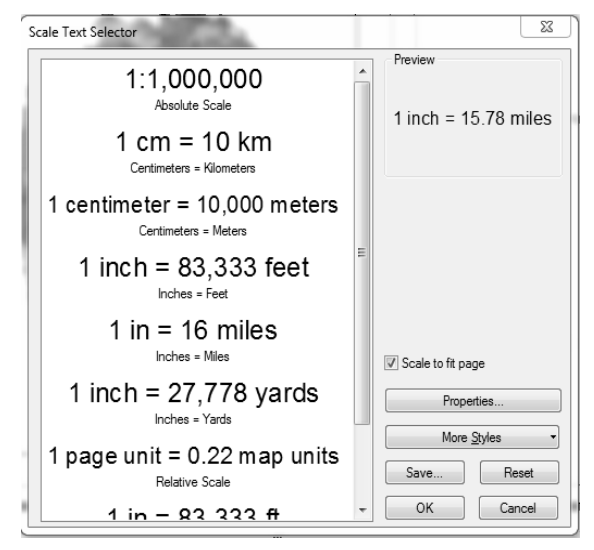

*Gambar 4.27 Memilih skala angka* 

3. Selanjutnya, klik **OK**.

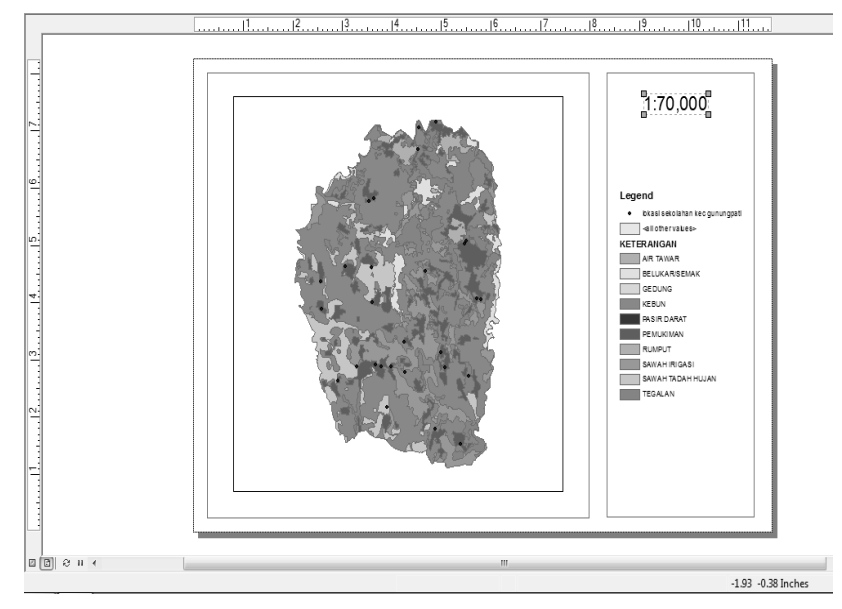

*Gambar 4.28 Tampilan skala pada layout* 

## **Menampilkan Skala Garis**

Cara menampilkan skala garis pada peta sebagai berikut:

1. Klik **Insert > Scale Bar**.

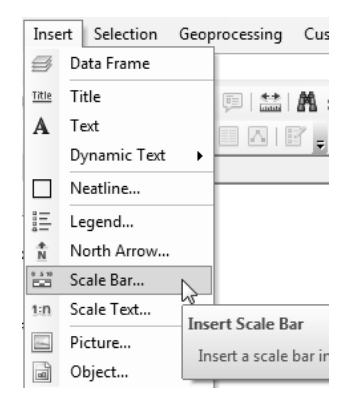

*Gambar 4.29 Menampilkan skala garis* 

2. Pilih model skala garis yang akan digunakan.

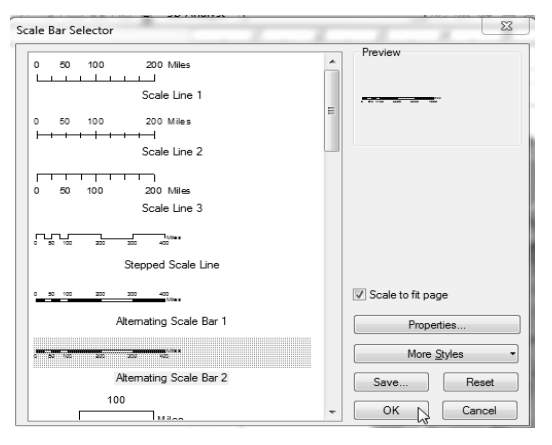

*Gambar 4.30 Menampilkan skala garis* 

3. Selanjutnya, klik **OK**.

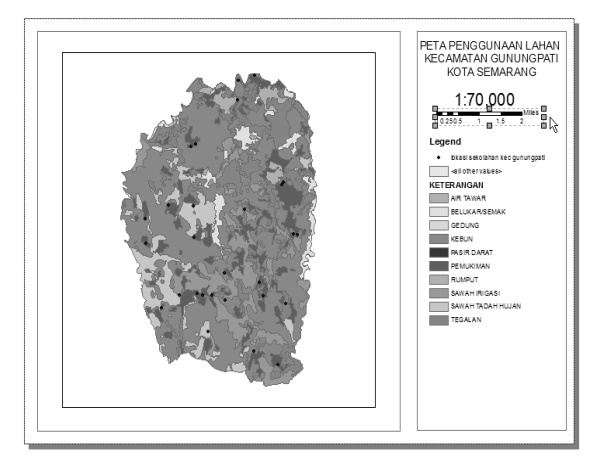

*Gambar 4.31 Tampilan skala garis pada layout* 

## **Mengganti Satuan Skala Garis**

Berdasarkan pada skala garis atau satuan garis sama dengan satu kilometer di lapangan, hal ini menyebabkan perubahan skala dapat diperhitungkan. Satuan skala garis satuannya masih miles, Anda harus mengubahnya menjadi kilometer. Apabila pada skala angka 1:25.000, artinya satu cm pada peta sama dengan 25.000 cm atau 0,25 km di lapangan. Cara mengubahnya sebagai berikut:

1. Klik ganda pada tab **Scale and Units**.

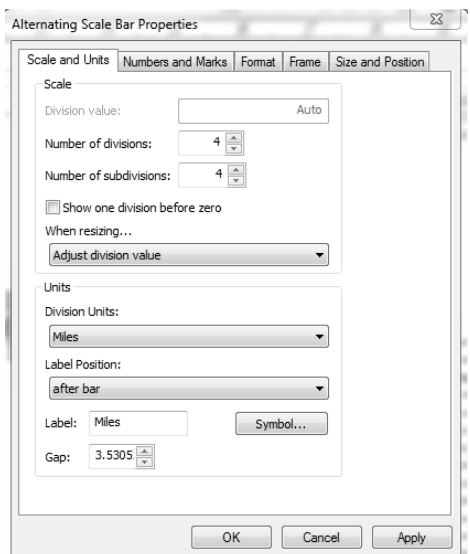

*Gambar 4.32 Mengubah satuan skala garis* 

2. Pilih **Division Units**, ubah menjadi **Kilometer**.

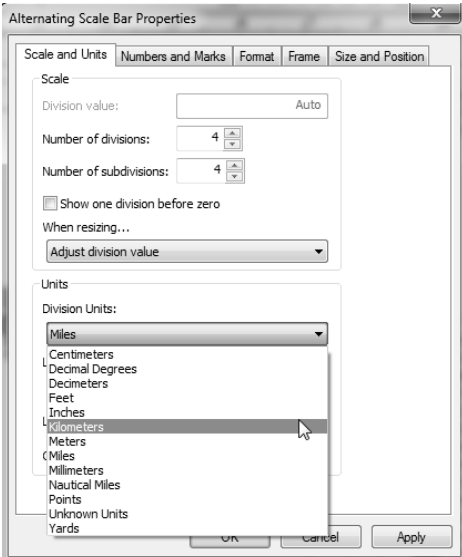

*Gambar 4.33 Mengubah ukuran satuan skala* 

3. Selanjutnya, klik **OK**.

| $0.751.5$ 3 $4.5$ 6 |  |
|---------------------|--|

*Gambar 4.34 Tampilan skala bar dalam satuan kilometer* 

4. Klik kanan pada skala garis dan pilih **Convert To Graphics**.

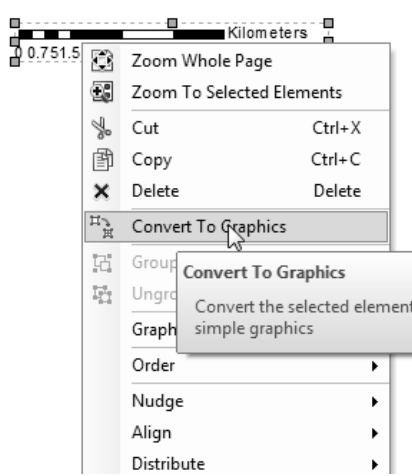

*Gambar 4.35 Mengubah nilai skala garis* 

5. Klik kanan skala garis dan pilih **Ungroup**.

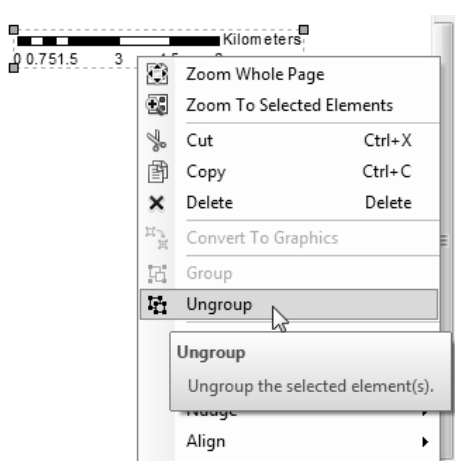

*Gambar 4.36 Ungroup skala garis* 

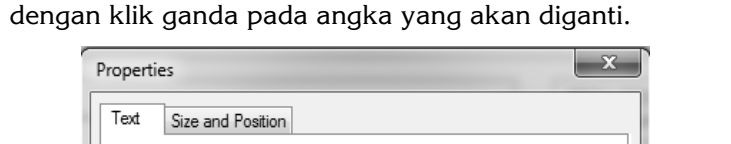

6. Ubah huruf yang sesuai dengan perhitungan skala garis

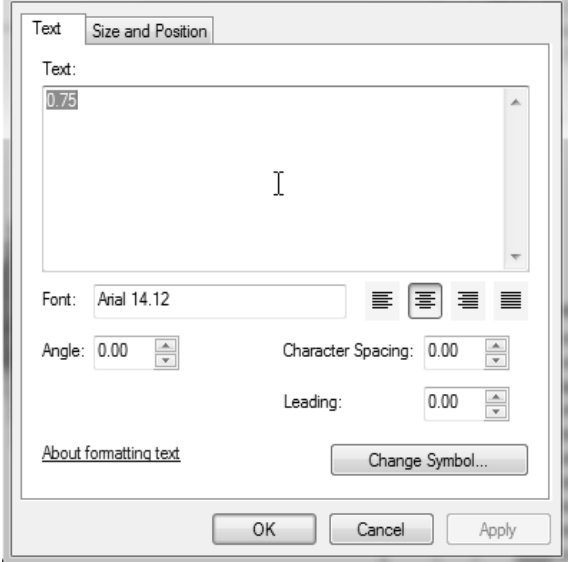

*Gambar 4.37 Tampilan mengubah angka pada skala garis* 

7. Selanjutnya, klik **OK**.

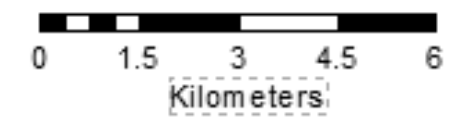

*Gambar 4.38 Skala garis pada layout* 

8. Letakkan pointer pada orientasi, kemudian drag ke arah diagonal dan klik pada bagian luar gambar.

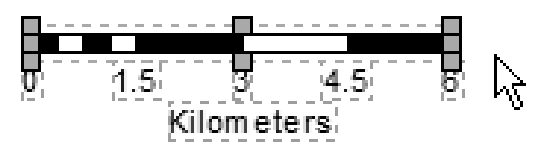

*Gambar 4.39 Melakukan group skala garis* 

9. Klik kanan dan pilih **group.**

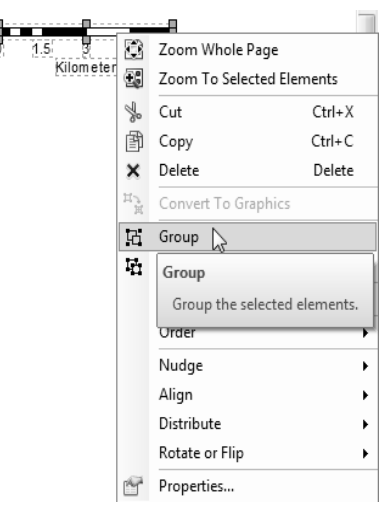

*Gambar 4.40 Tampilan group skala* 

10. Tarik dan letakkan skala garis pada layer layout.

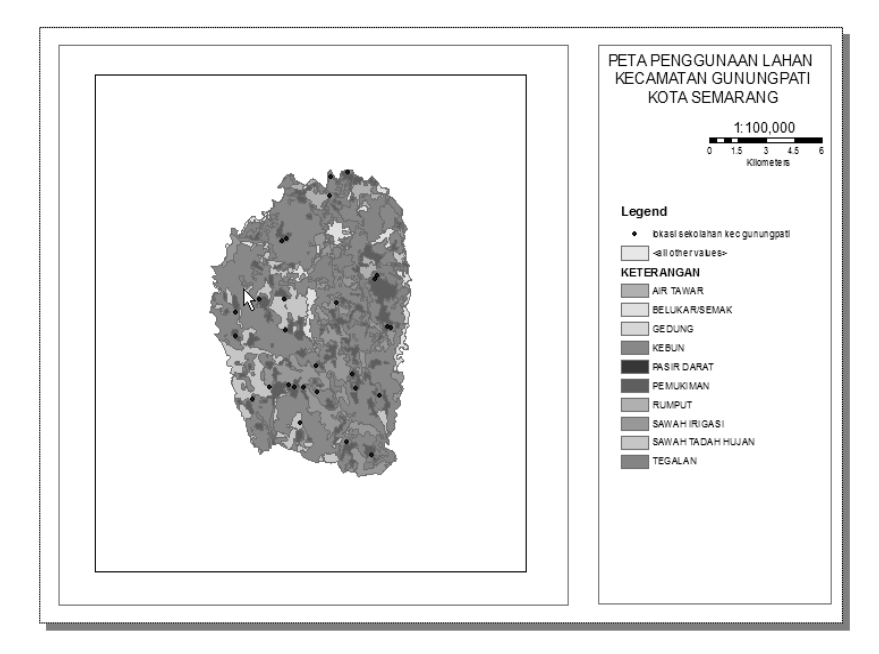

*Gambar 4.41 Tampilan skala garis pada layout* 

## **Membuat Orientasi**

Orientasi peta adalah suatu tanda petunjuk arah peta, bukan arah mata angin. Arah yang ditampilkan pada peta umumnya hanya arah utara saja dengan posisi arah utara selalu menghadap ke atas, sesuai dengan utara grid (grid North). Bentuk orientasi peta biasanya digambarkan secara sederhana, yaitu bentuk anak panah atau bentuk tombak yang panahnya berada di atas dan diberi tanda notasi huruf U atau utara. Hal ini berarti arah utara peta menghadap ke atas. Petunjuk arah ini dapat dibuat lebih lengkap dengan menunjukkan tiga arah utara, yaitu utara sebenarnya (true north= TN), utara grid (grid north= GN), dan utara magnetik (magnetic north= MN). Penempatan orientasi peta seperti skala peta selalu berada di dalam bingkai peta dengan posisi di bawah skala peta atau pada tempat-tempat yang luang. Cara menampilkan orientasi pada peta sebagai berikut:

1. Klik **Insert > North Arrow**.

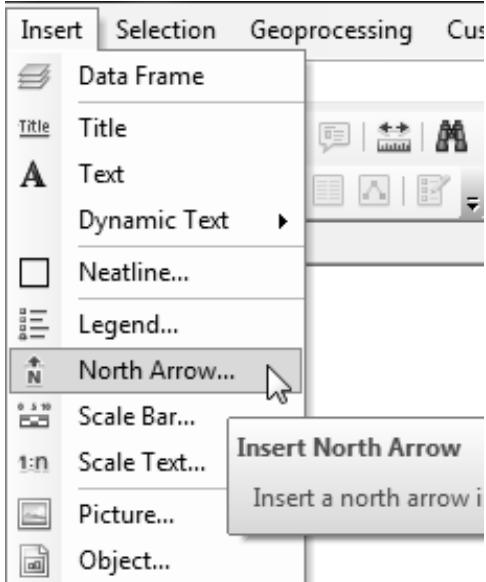

*Gambar 4.42 Menampilkan orientasi* 

2. Pilih jenis yang akan Anda gunakan untuk menampilkan orientasi.

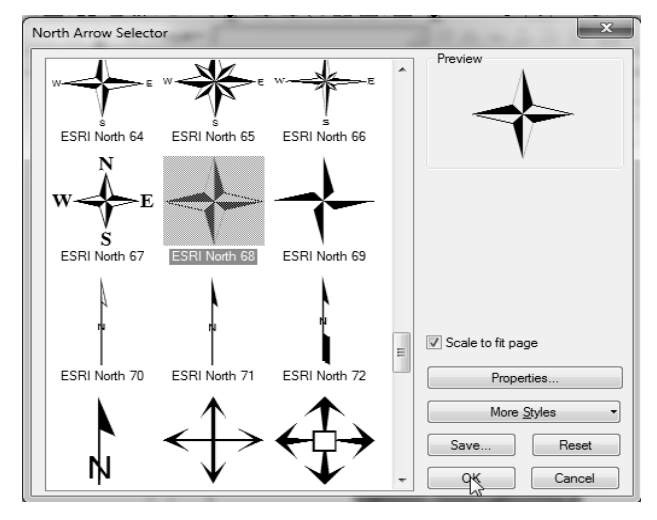

*Gambar 4.43 Memilih gambar yang kosong* 

3. klik **OK** dan arahkan gambar ke luar layout.

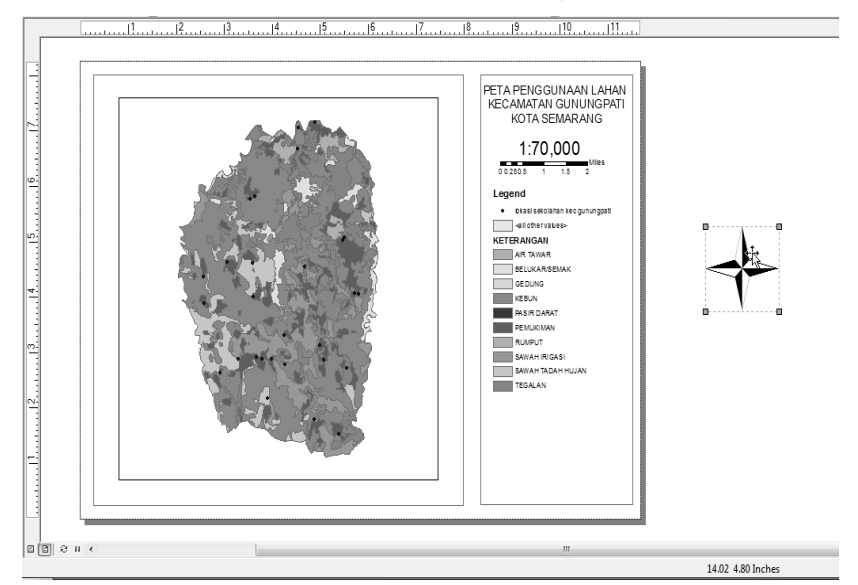

*Gambar 4.44 Tampilan orientasi pada layout* 

4. Zoom in orientasi dan klik **Insert > Text**.

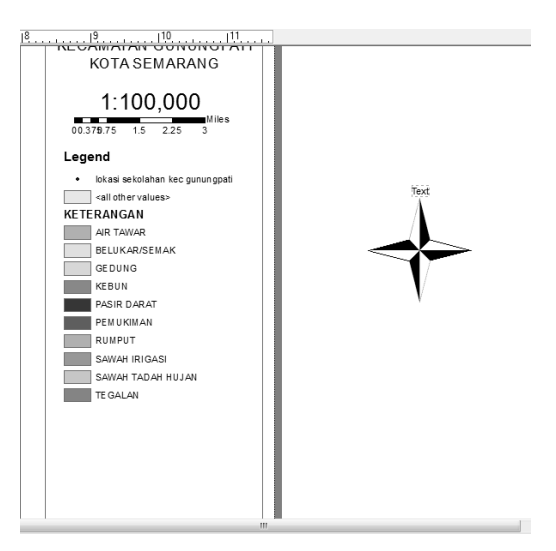

*Gambar 4.45 Mengatur orientasi* 

5. Klik ganda teks, ganti dengan barat, timur, utara, dan selatan.

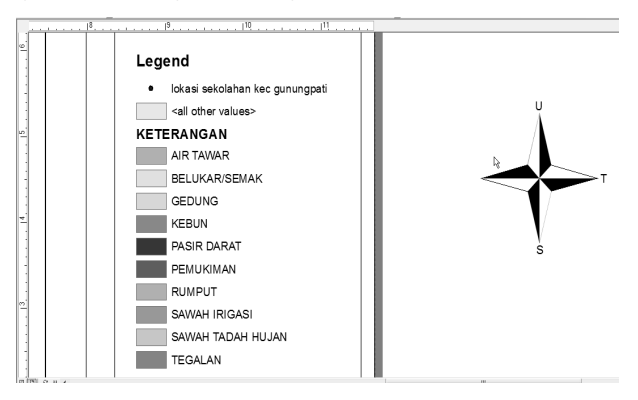

*Gambar 4.46 Memberi simbol orientasi* 

6. Lakukan hingga semua sisi diberikan simbol.

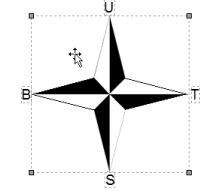

*Gambar 4.47 Simbol pada orientasi* 

- 7. Dari orientasi yang Anda buat, masih terpisah antar simbol dan teks. Oleh karena itu, Anda harus menggabungkan agar dapat dipindahkan bersama-sama. Letakkan pointer pada orientasi, kemudian drag ke arah diagonal dan klik pada bagian luar gambar.
- 8. Klik kanan dan pilih **Group**.

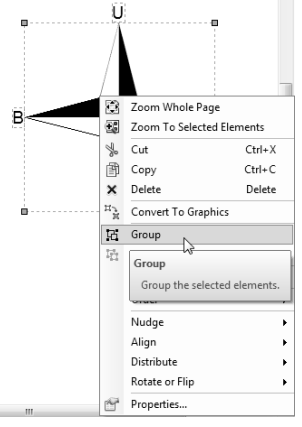

*Gambar 4.48 Melakukan grup orientasi* 

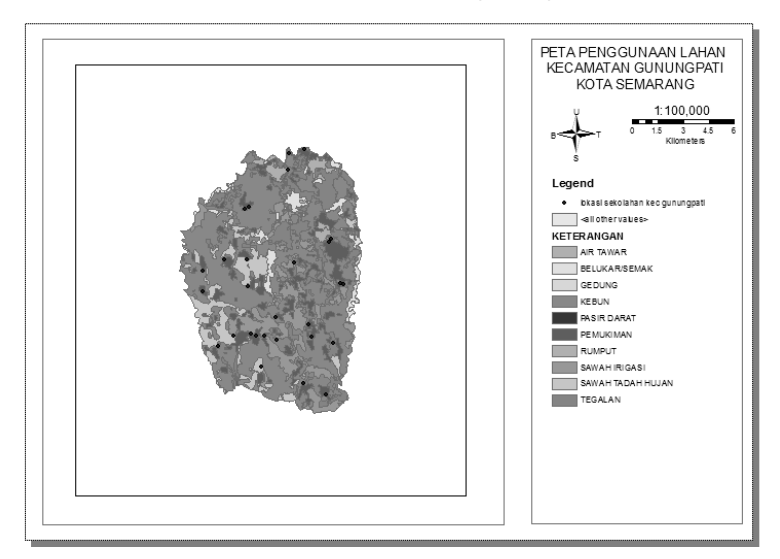

9. Tarik dan letakkan orientasi pada layer layout.

*Gambar 4.49 Tampilan orientasi pada layout* 

# **Menampilkan Grid**

Grid atau yang lebih dikenal dengan koordinat peta merupakan unsur penting. Hal ini karena koordinat menunjukkan lokasi absolut pada bola bumi. Koordinat dalam peta dapat digunakan dengan dua cara, yaitu sebagai berikut:

- Koordinat lintang dan bujur.
- Koordinat x dan y atau dikenal dengan sistem UTM yang memakai pedoman koordinat Universal Transverse Mercator.

Berdasarkan koordinat pada peta, fungsi grid adalah untuk mengetahui posisi suatu titik di muka bumi atau untuk mengetahui letak astronomis suatu tempat di muka bumi. Satu titik di peta mempunyai lokasi yang ditentukan berdasarkan pada besarnya lintang bujur.

### **Menampilkan Grid pada Layout**

Cara menampilkan grid pada layout sebagai berikut:

1. Klik kanan layer dan pilih **Properties**.

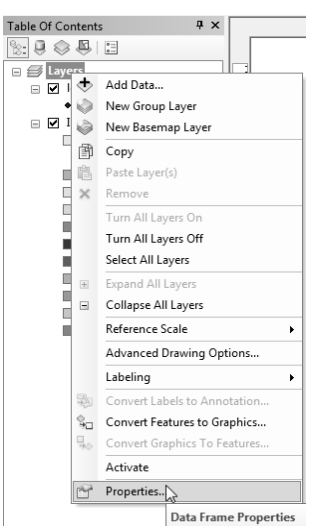

*Gambar 4.50 Pilih Properties* 

2. Pilih **Grid > New Grid**.

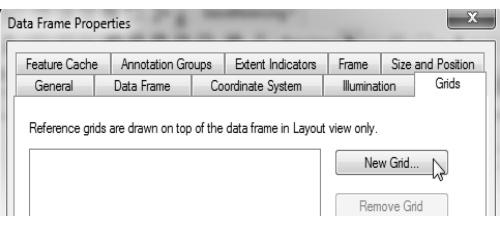

*Gambar 4.51 Pilih New Grid* 

3. Pilih **Measured Grid > Next**.

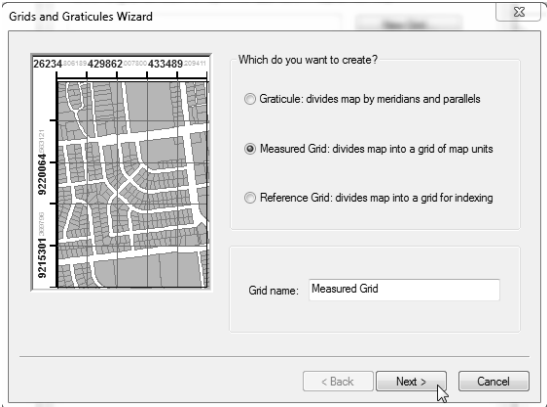

*Gambar 4.52 Memilih koordinat* 

4. Pilih **Trick Marks and Labels > Next**.

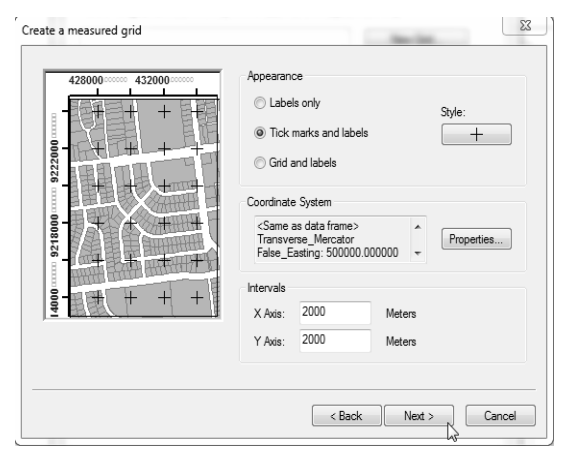

*Gambar 4.53 Memilih jenis tampilan grid* 

- 5. Klik **Next > Finish**.
- 6. Pilih **Apply > OK**.

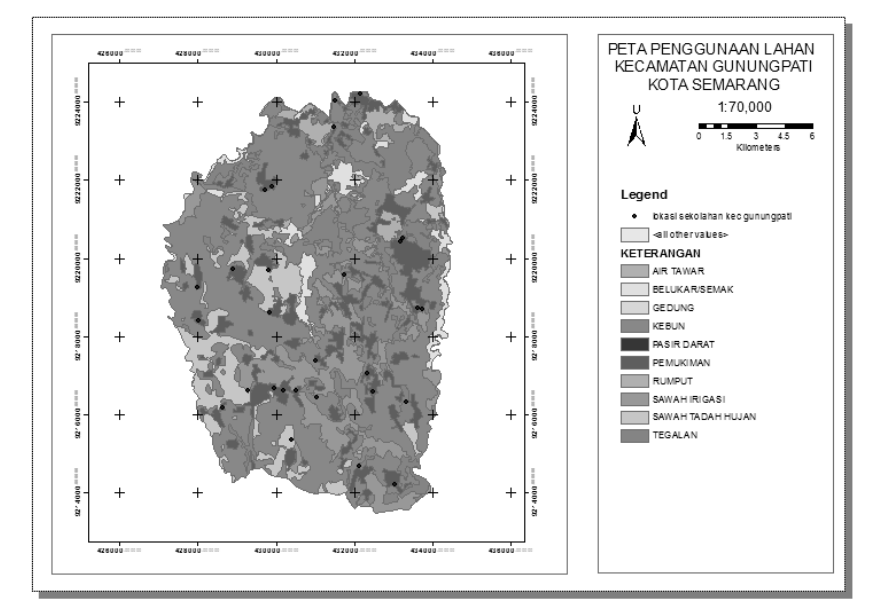

*Gambar 4.54 Tampilan grid pada layout* 

## **Mengedit Grid**

Tampilan Grid atau koordinat yang ada pada layout masih memiliki satuan ribu di belakang koordinat peta, sehingga Anda harus mengubahnya dan memberi satuan koordinat petanya. Apabila koordinat lintang dan bujur, maka satuan koordinatnya berupa BT (Bujur Timur) dan LS (Lintang Selatan), sedangkan pada koordinat x dan y satuan koordinatnya menjadi mU (Meter Utara), mT (Meter Timur). Pemberian satuan koordinat peta ini tidak secara otomatis, tapi Anda harus melakukannya dengan cara manual dengan memberi satuan pada tiap koordinat peta yang ada pada layout.

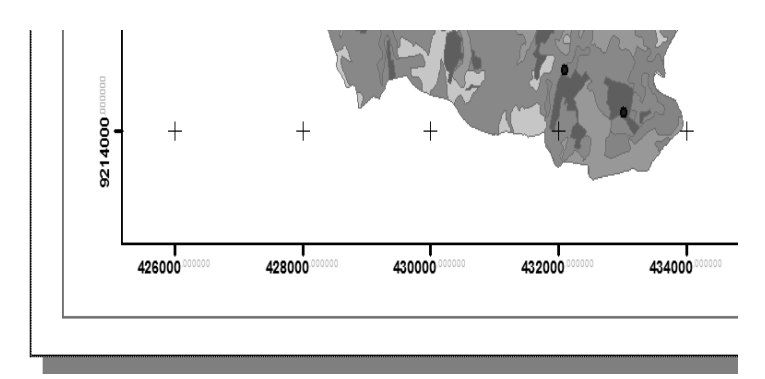

*Gambar 4.55 Tampilan koordinat UTM pada layout* 

Cara memberi satuan koordinat peta sebagai berikut:

1. Klik ganda pada **Layer > Grid > Properties**.

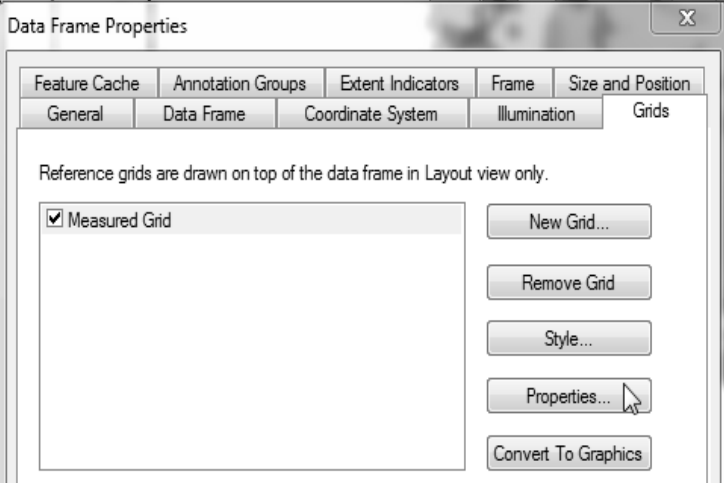

*Gambar 4.56 Mengedit koordinat* 

2. Pilih **Label > Additional Properties**.

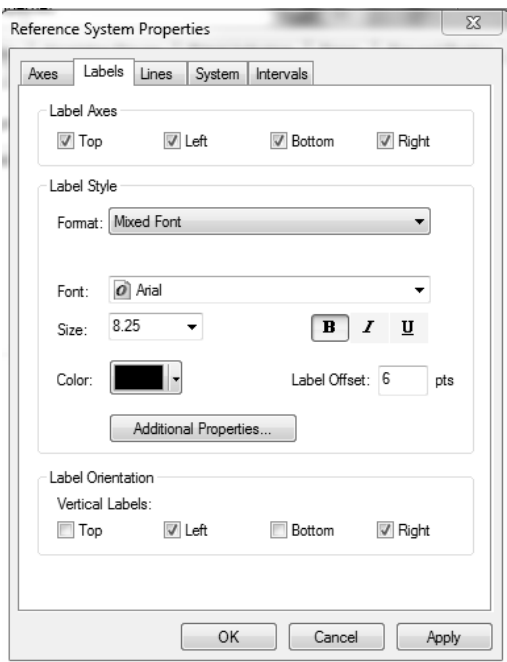

*Gambar 4.57 Menghilangkan ribuan pada koordinat* 

3. Masuk pada **Number Format Properties** dan lakukan pengaturan seperti pada Gambar 4.58.

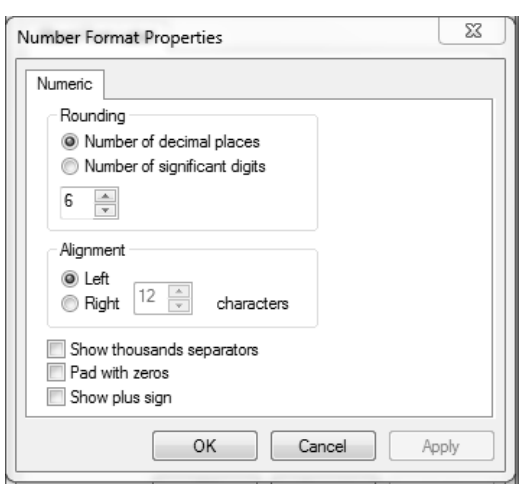

*Gambar 4.58 Mengatur angka koordinat peta* 

4. Selanjutnya, klik **Apply > OK**.

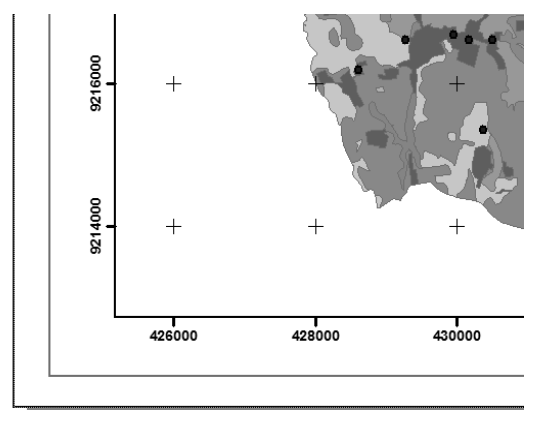

*Gambar 4.59 Tampilan koordinat pada layout* 

5. Pilih **Insert > Text**.

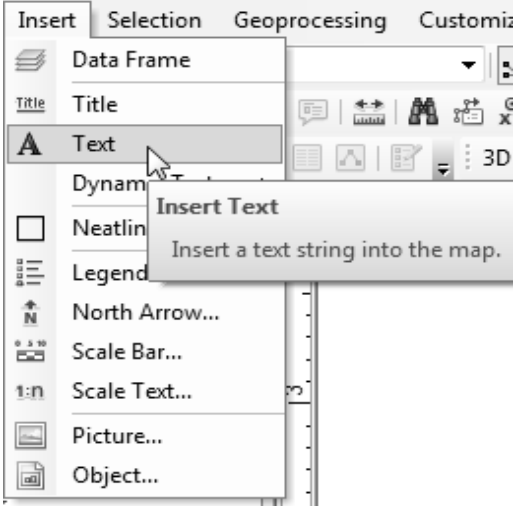

*Gambar 4.60 Memberi satuan koordinat peta* 

- 6. Klik ganda pada teks dan ganti satuan koordinat peta.
- 7. Selanjutnya, klik **OK**.

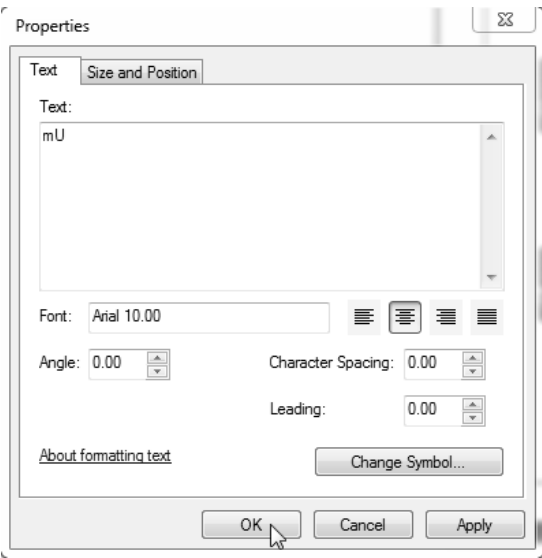

*Gambar 4.61 Mengubah teks satuan koordinat* 

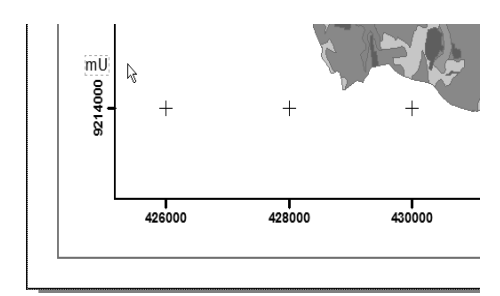

*Gambar 4.62 Tampilan satuan koordinat peta* 

8. Klik kanan pada satuan koordinat dan pilih **Rotate of Flip**.

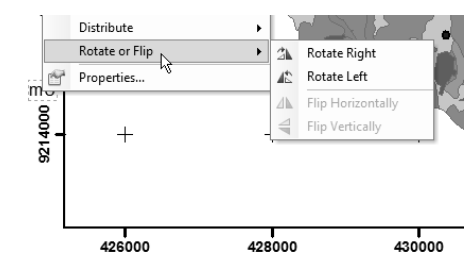

*Gambar 4.63 Mengatur satuan koordinat* 

9. Pilih **Rotate Left**.

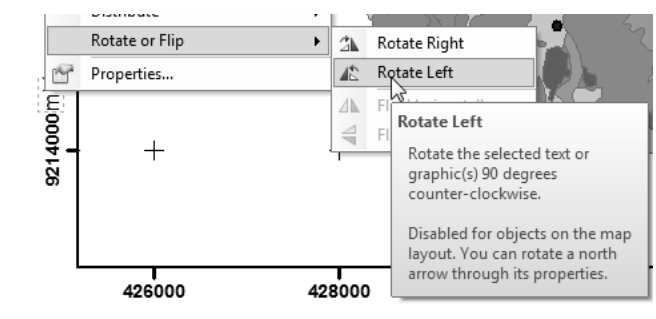

*Gambar 4.64 Menentukan arah satuan koordinat* 

10. Lakukan pada semua sisi koordinat peta.

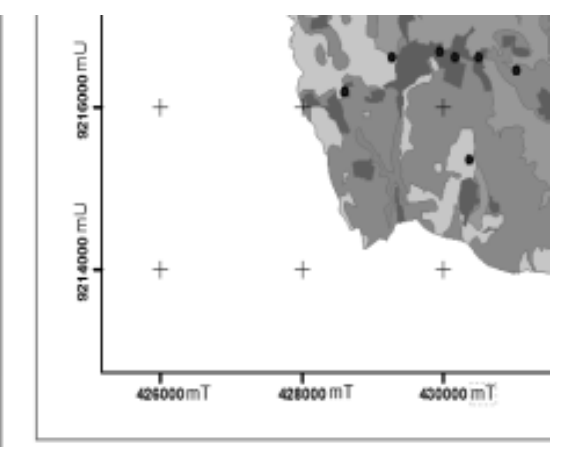

*Gambar 4.65 Tampilan koordinat peta pada layout* 

## **Membuat Insert Peta**

Insert merupakan layer penjelas lokasi suatu daerah pada cakupan wilayah yang lebih besar lagi. Pada umumnya, insert peta ada dua macam, yaitu sebagai berikut:

- **Insert lokasi wilayah.**
- **Insert perbesaran peta.**

Insert lokasi wilayah lebih sering terlihat pada peta-peta tematik yang dibuat oleh seorang mapping maupun instansi. Insert lokasi ini menjelaskan lokasi suatu daerah pada cakupan wilayah yang lebih besar lagi. Contoh peta tematik yang setingkat desa memerlukan peta insert kabupaten yang memiliki batas kecamatan, sehingga dapat mengetahui dan memudahkan pembaca peta dalam mengetahui lokasi desa yang Anda buat petanya pada tingkat kabupaten. Hal ini karena nama kabupaten lebih terkenal dari pada nama kecamatan maupun nama desa.

Insert perbesaran peta lebih banyak terlihat pada Atlas. Insert perbesaran ini menerangkan informasi penting dari suatu pulau. Penampakan pulau tersebut pada skala tertentu tampak sangat kecil, sehingga perlu diperbesar. Pulau kecil tersebut diperbesar dalam insert dan dicantumkan pada halaman yang sama. Pada jenis insert perbesaran ini, informasi skala perbesaran peta dan angka sangat mutlak harus dicantumkan, karena lokasi astronomis wilayahnya sangat diperlukan.

Namun, berkaitan dengan hal tersebut, maka informasi skala dan angka koordinat pada insert peta tidak harus dicantumkan atau dengan kata lain boleh dihilangkan. Informasi yang perlu ditampilkan pada insert adalah judul wilayah dan keterangan. Anda juga dapat menambahkan skala insert dan letak lintang bujurnya, contohnya "Lokasi penelitian". Simbol lokasi wilayah dapat berupa simbol luas atau simbol titik, tergantung pada lokasi yang ditampilkan.

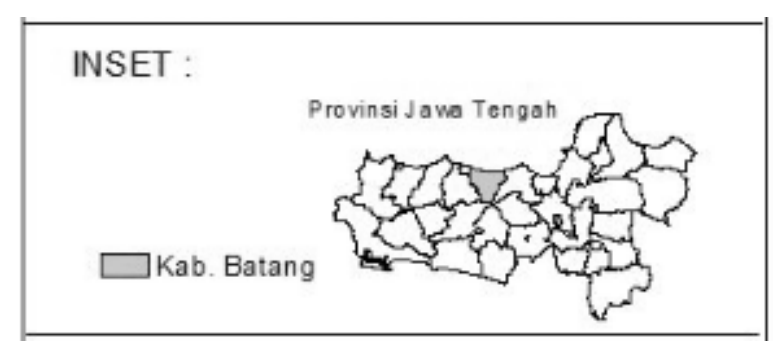

*Gambar 4.66 Insert peta pada layout* 

### **Menampilkan Insert**

Cara menampilkan insert pada layout sebagai berikut:

1. Klik **Insert > Data Frame**.

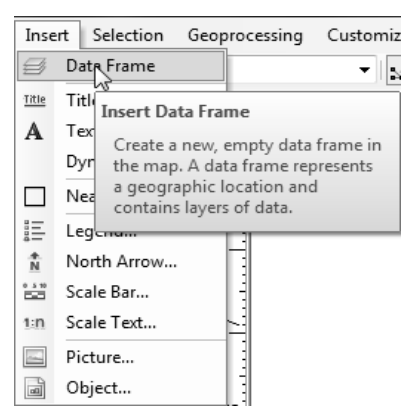

*Gambar 4.67 Menambah layer insert peta* 

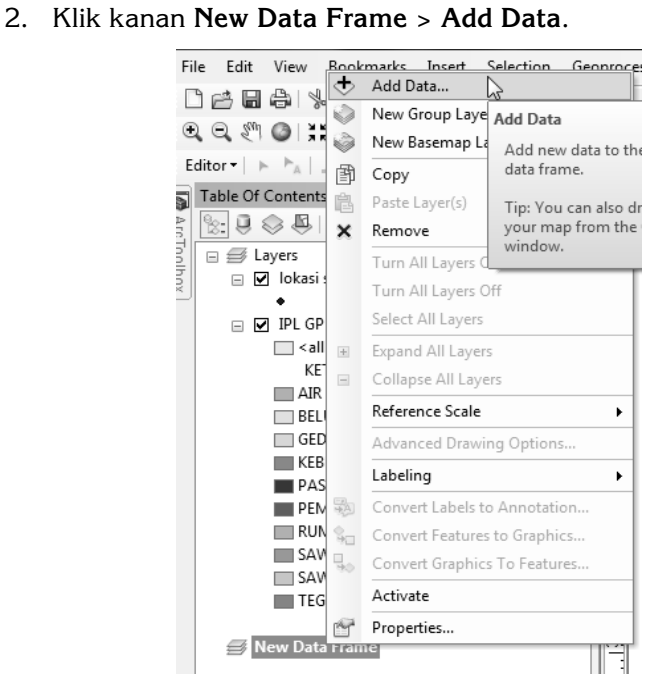

*Gambar 4.68 Memilih layer insert* 

3. Pilih **shapefile** kabupaten pada direktori dan pilih **Add**.

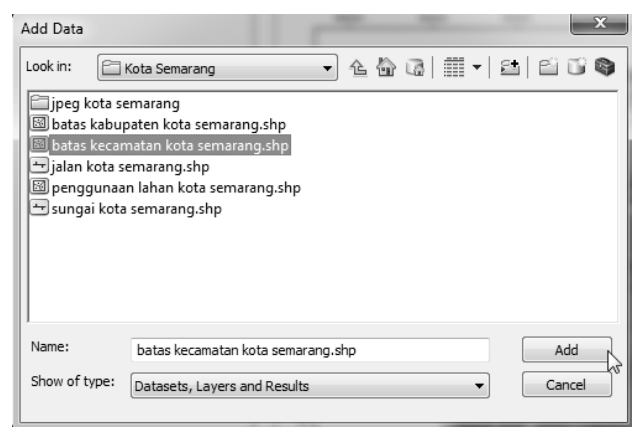

*Gambar 4.69 Memilih shapefile* 

4. Selanjutnya, klik **OK**.

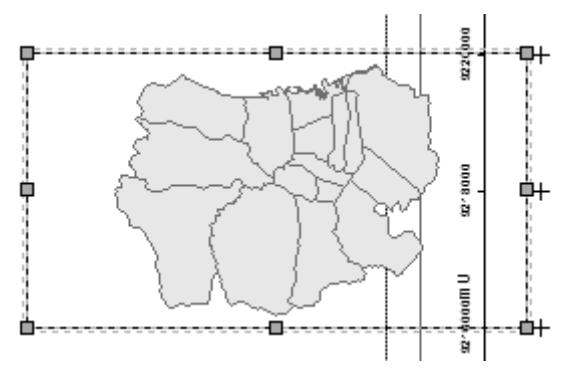

*Gambar 4.70 Tampilan new data frame insert* 

#### **Menampilkan Simbol Lokasi Peta**

Dari insert peta yang sudah ditampilkan pada layout, Anda harus memberikan pembeda sebagai tanda lokasi peta. Pemberian pembeda ini dapat berupa simbol luasan ataupun simbol titik, tergantung kepada lokasi peta yang telah Anda buat. Pemberian simbol ini juga dapat dilakukan dengan memberi pembeda warna antara lokasi peta dengan lokasi yang lain. Berikut beberapa model insert peta dan jenis simbol insert peta.

### **Simbol Warna**

Cara menentukan lokasi menggunakan simbol warna pada insert sebagai berikut:

1. Klik kanan layer dan pilih **Properties**.

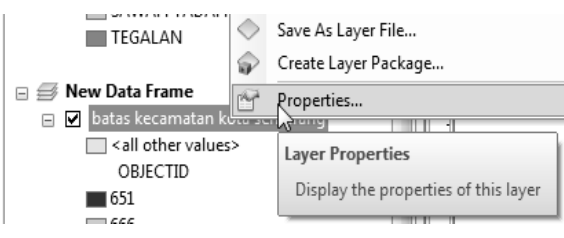

*Gambar 4.71 Menampilkan Properties* 

#### 2. Pilih **Categories > Unique Values > KECAMATAN**.

| $\mathbf{x}$      |
|-------------------|
| <b>HTML Popup</b> |
|                   |
|                   |
|                   |
|                   |
|                   |
|                   |
|                   |
|                   |
|                   |
|                   |
| Apply             |
|                   |

*Gambar 4.72 Menampilkan tiap kecamatan* 

3. Pilih **Add All Values** dan klik **OK**.

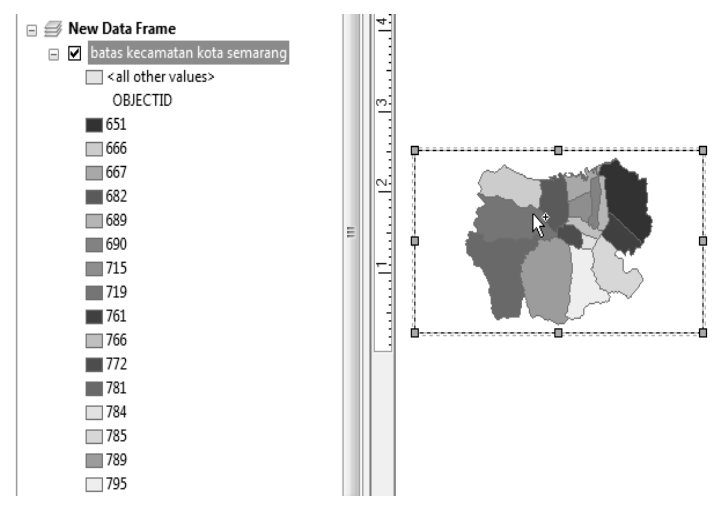

*Gambar 4.73 Tampilan feature insert* 

4. Klik kanan pada kotak keterangan **Data frame** dan pilih **No Color**.

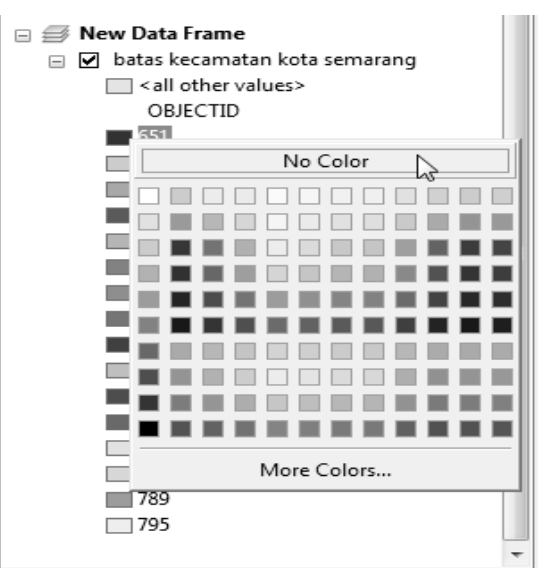

*Gambar 4.74 Mengganti warna area* 

5. Lakukan pada semua area, kecuali lokasi penelitian peta.

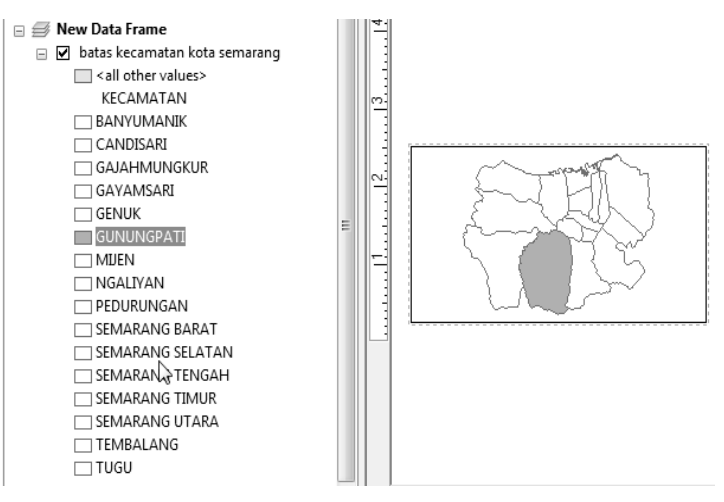

*Gambar 4.75 Tampilan insert dengan simbol warna* 

- 6. Klik **Insert > Text**.
- 7. Klik ganda teks, kemudian tulis judul insert.

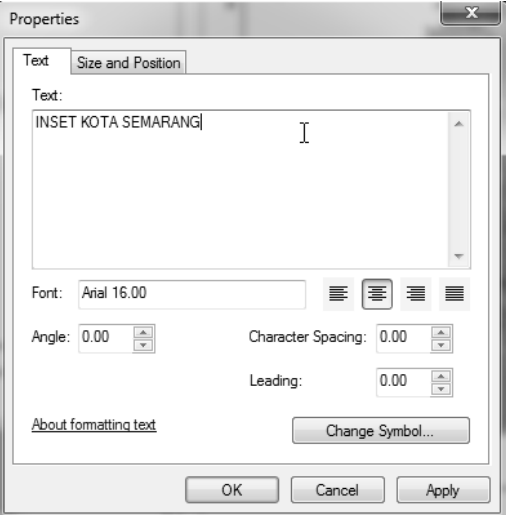

*Gambar 4.76 Memberi judul insert* 

8. Klik **OK** dan letakkan judul di tengah bingkai insert.

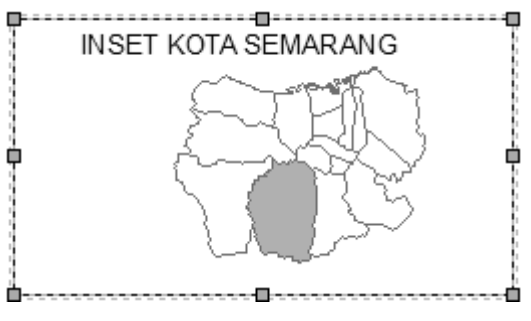

*Gambar 4.77 Tampilan insert pada layout* 

- 9. Buat keterangan lokasi dengan menggunakan **Rectangle**.
- 10. Letakkan pointer, kemudian tentukan titik awal dan drag ke arah diagonal secukupnya.
- 11. Klik ganda persegi yang baru terbuat dan ganti warna sesuai peta.

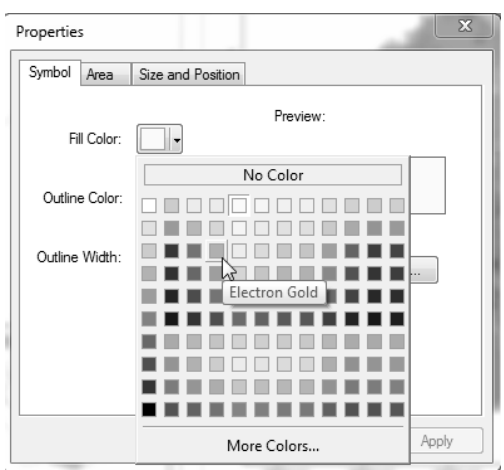

*Gambar 4.78 Memilih warna lokasi peta* 

- 12. Klik **Insert** dan pilih **Text**.
- 13. Klik ganda teks dan tulis keterangan lokasi.
- 14. Tentukan titik awal, kemudian drag ke arah diagonal. Klik kanan dan pilih **Group**.

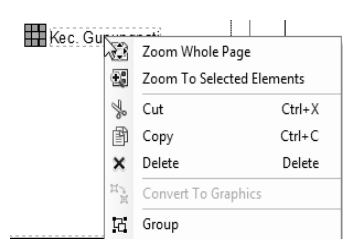

*Gambar 4.79 Menggabungkan keterangan dan lokasi peta* 

15. Tarik dan letakkan simbol warna di dalam bingkai insert.

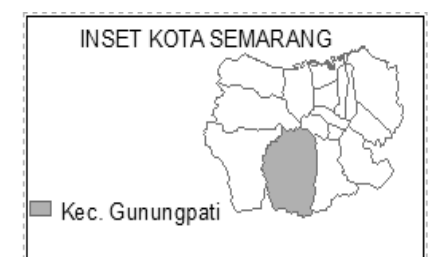

*Gambar 4.80 Tampilan insert pada layout* 

#### **Simbol Garis**

Cara menentukan lokasi penelitian menggunakan simbol garis sebagai berikut:

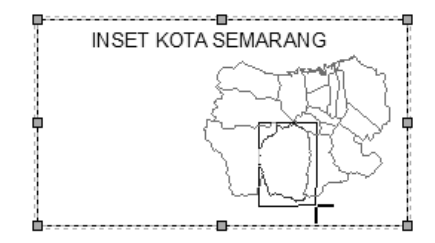

*Gambar 4.81 Membuat keterangan lokasi* 

- 1. Pilih ikon  $\Box$  **(Rectangle**) pada tool **Draw.**
- 2. Arahkan pointer ke insert peta.
- 3. Tentukan dan klik titik awal.
- 4. Drag dengan arah diagonal.

**100**

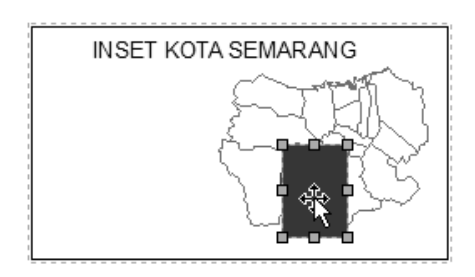

*Gambar 4.82 Lokasi peta dengan simbol garis* 

5. Lepaskan dan klik ganda pada kotak lokasi. Ganti **Fill Color** menjadi **No Color**. Ganti **Outline Color** menjadi warna yang sesuai.

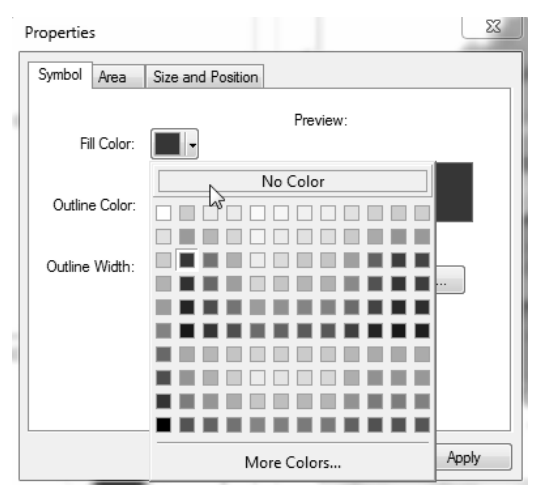

*Gambar 4.83 Mengubah gambar lokasi peta* 

6. Klik **Apply > OK**.

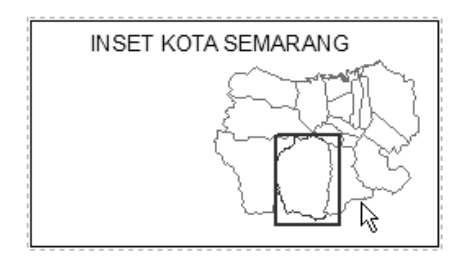

*Gambar 4.84 Tampilan insert dengan simbol garis* 

- 7. Klik **Insert** dan pilih **Text**.
- 8. Klik ganda teks dan tulis keterangan lokasi.
- 9. Tentukan titik awal. Drag ke arah diagonal, kemudian klik kanan dan pilih **Group**.

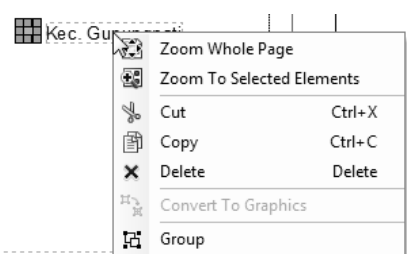

*Gambar 4.85 Menggabungkan keterangan dan lokasi peta* 

10. Tarik dan letakkan simbol garis di dalam bingkai insert.

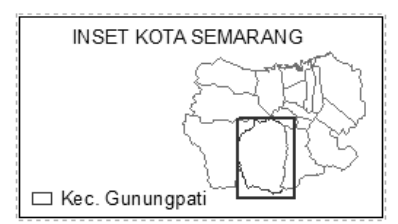

*Gambar 4.86 Tampilan insert pada layout* 

## **Mengedit Text Legend dan Simbol**

Teks maupun simbol pada layout peta dapat Anda edit menjadi lebih rapi. Pada legend juga dapat Anda atur menjadi dua banjar supaya letak dan posisinya sesuai dan lebih efisien.

#### **Mengatur Legend**

Legend peta pada umumnya berisi informasi penting tentang peta yang sudah Anda buat. Apabila informasi peta terlalu banyak akan menyebabkan tidak adanya ruang untuk unsur-unsur peta yang lain seperti insert, sumber, orientasi, dan pembuat. Oleh karena itu, Anda harus mengatur luasan dan tata letaknya. Cara mengatur legend sebagai berikut:

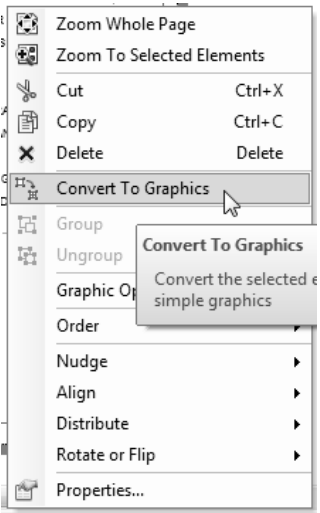

1. klik kanan pada **Legend** pilih **Convert to Graphics**.

*Gambar 4.87 Mengatur Legend* 

2. Klik kanan dan pilih **Ungroup**.

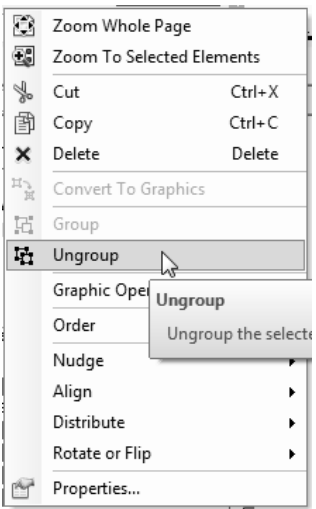

*Gambar 4.88 Ungroup legend* 

3. Hapus informasi-informasi yang tidak penting dengan cara menekan **Delete** pada keyboard.

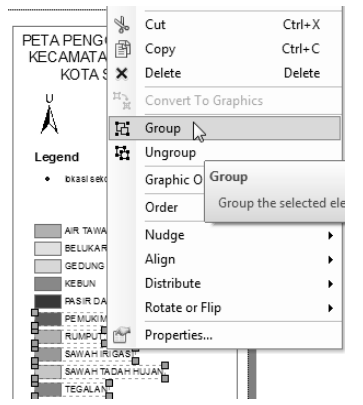

*Gambar 4.89 Menggabungkan legend* 

4. Atur legend supaya terlihat rapi, kemudian lakukan **Group**.

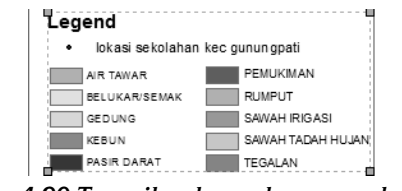

*Gambar 4.90 Tampilan legend yang sudah diatur* 

5. Zoom in 1:1 pada peta.

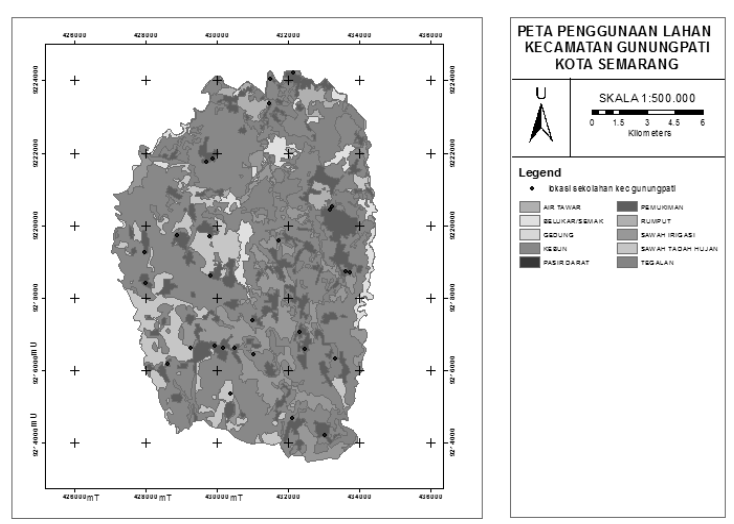

*Gambar 4.91 Tampilan layout dengan legend*